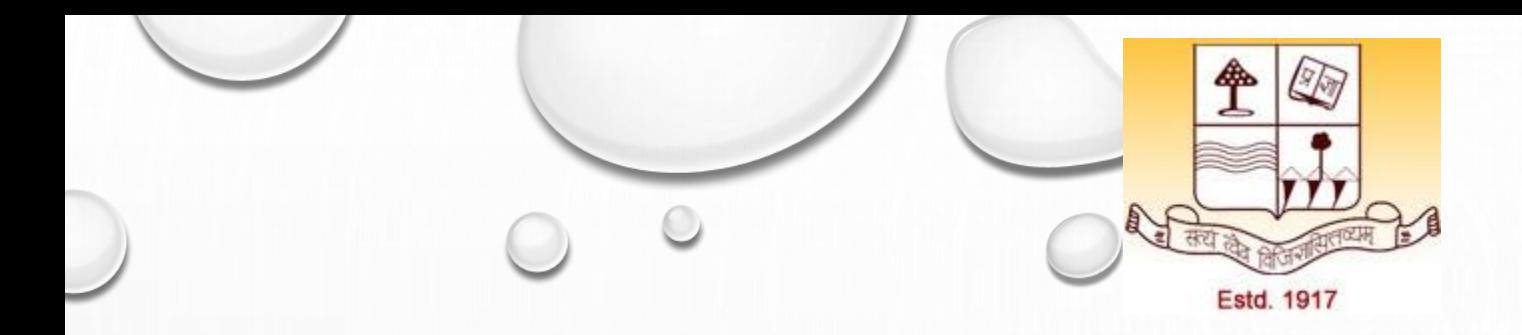

#### **M.A./M.Com./M.Sc. 2nd Semester Paper: AEC-1: Computers and ICT Topic: Spreadsheet/Excel Basics**

**Dr. Ashok Kumar Jha Assistant Professor Department of Physics, Patna University Mob:7903067108, Email: ashok.jha1984@gmail.com**

## OUTLINE

- Define the terms *spreadsheet* and *worksheet.*
- Identify the parts of a worksheet.
- Start excel, open an existing workbook, and save a workbook.
- The active cell in a worksheet.

## What is spreadsheet?

- ❖A **spreadsheet** is a grid of rows and columns in which you enter text, numbers, and the results of calculations.
- ❖In excel, a computerized spreadsheet is called a **worksheet**. The file used to store worksheets is called a **workbook**

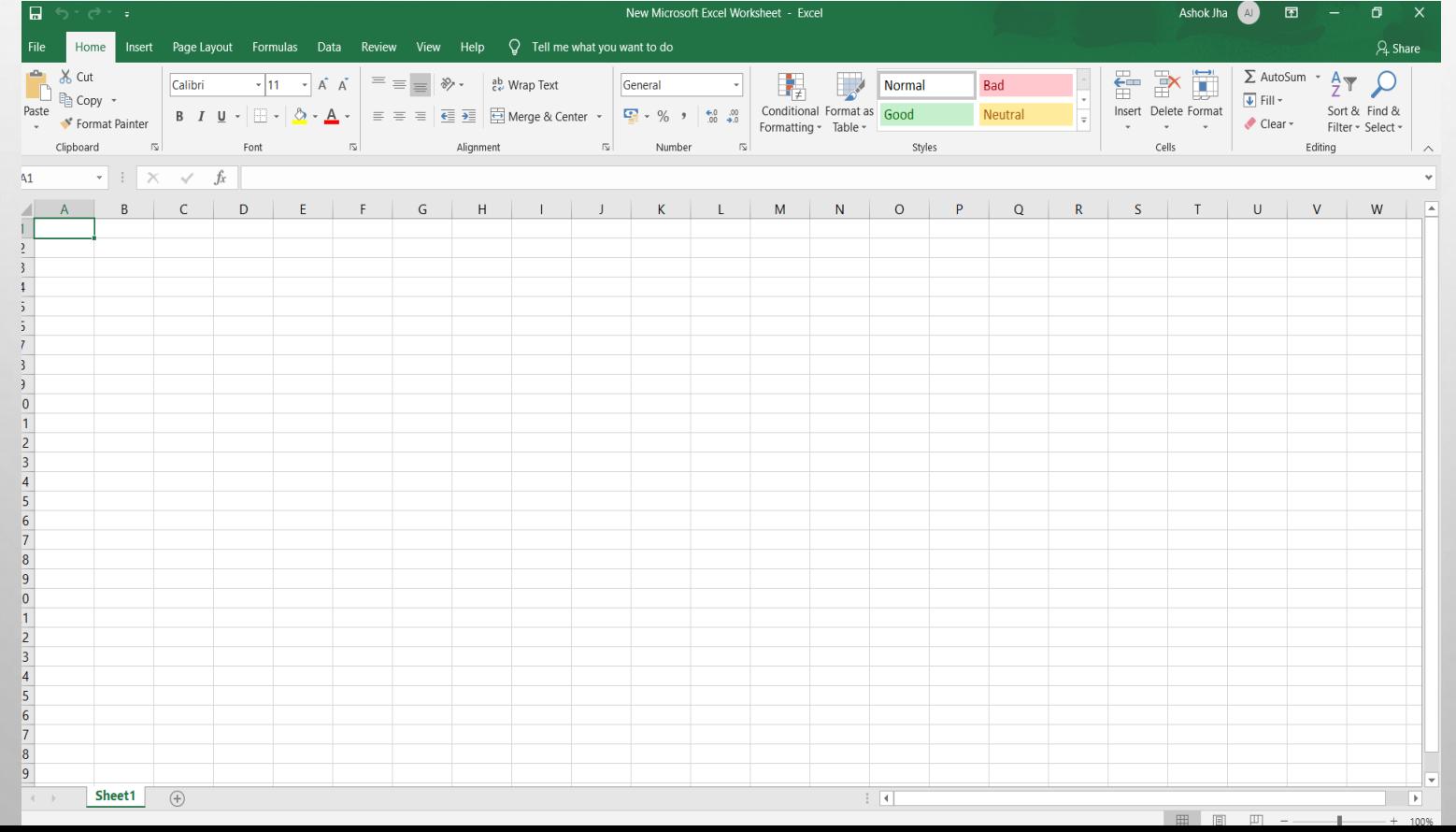

## Starting EXCEL

❖We start excel from the start menu in windows. Click the start button, click all programs, click Microsoft office, and then click Microsoft excel.

❖The excel program window has the same basic parts as all office programs: the title bar, the quick access toolbar, the ribbon, backstage view, and the status bar.

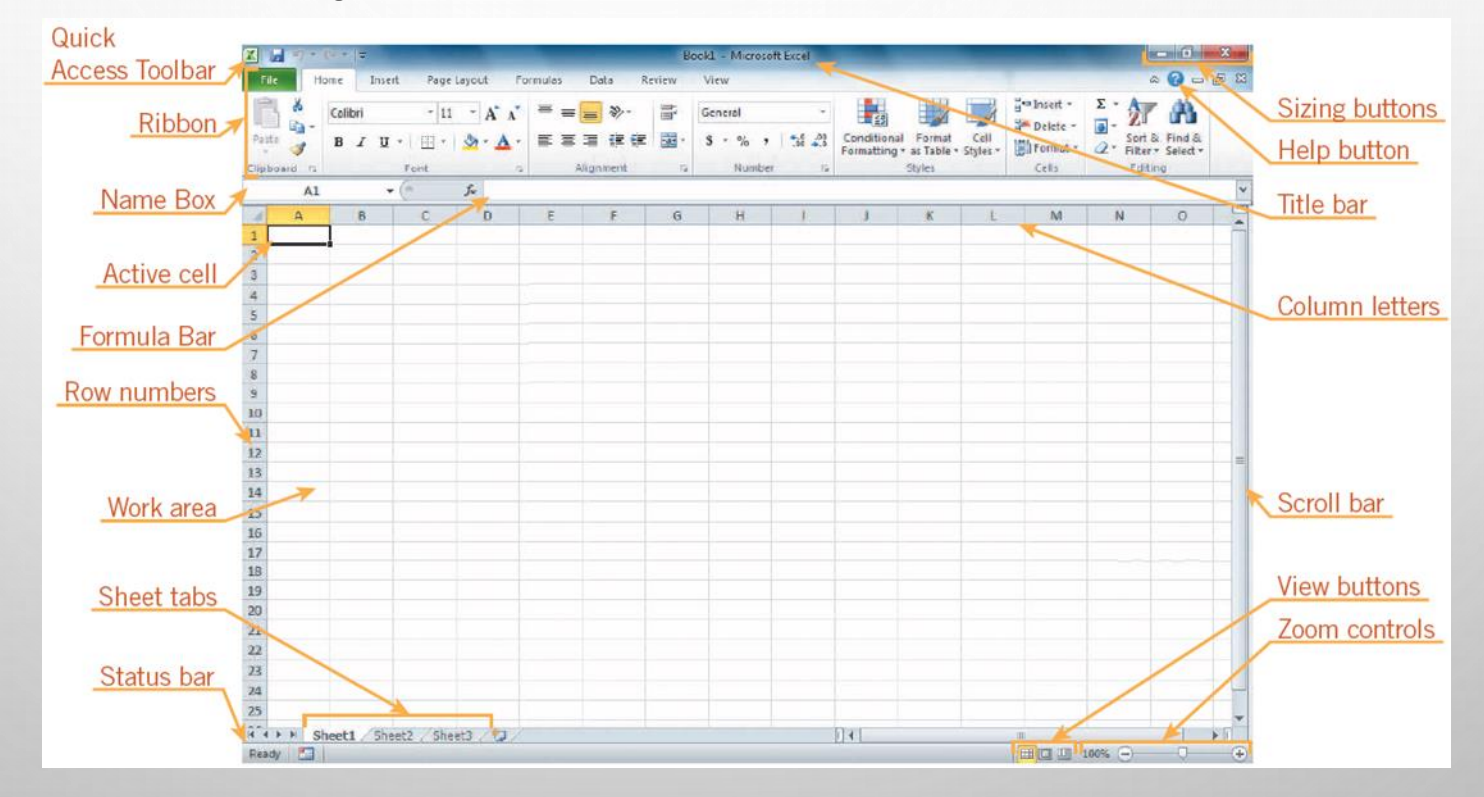

## Components of Workbook

- ❖Each workbook contains three worksheets by default. The worksheet displayed in the work area is the active worksheet.
- ❖Columns appear vertically and are identified by letters. Rows appear horizontally and are identified by numbers.
- ❖ A cell is the intersection of a row and a column. Each cell is identified by a unique cell reference. ❖The cell in the worksheet in which you can type data is called the **active cell**. ❖The **name box**, or cell reference area, displays the cell reference of the active cell. ❖The **formula bar** displays a formula when a worksheet cell contains a calculated value. **Vert article 4**  $\bullet$  **A formula** is an equation that calculates a new value from values currently in a worksheet.

### Working with existing workbook

- Opening a workbook means loading an existing workbook file from a drive into the program window.
- To open an existing workbook, we click the file tab on the ribbon to display backstage view, and then click open in the navigation bar. The open dialog box appears.

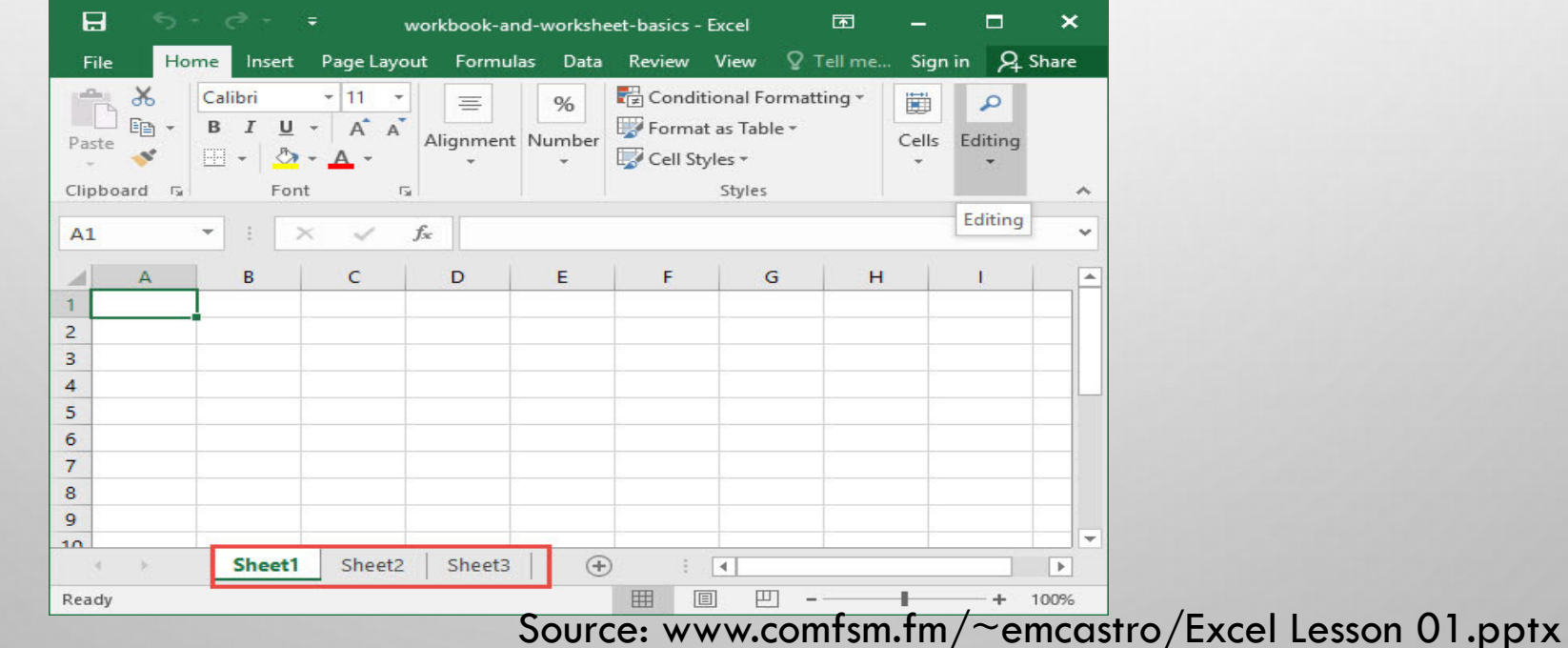

#### Saving a workbook

- The save command saves an existing workbook, using its current name and save location.
- The save as command lets you save a workbook with a new name or to a new location.

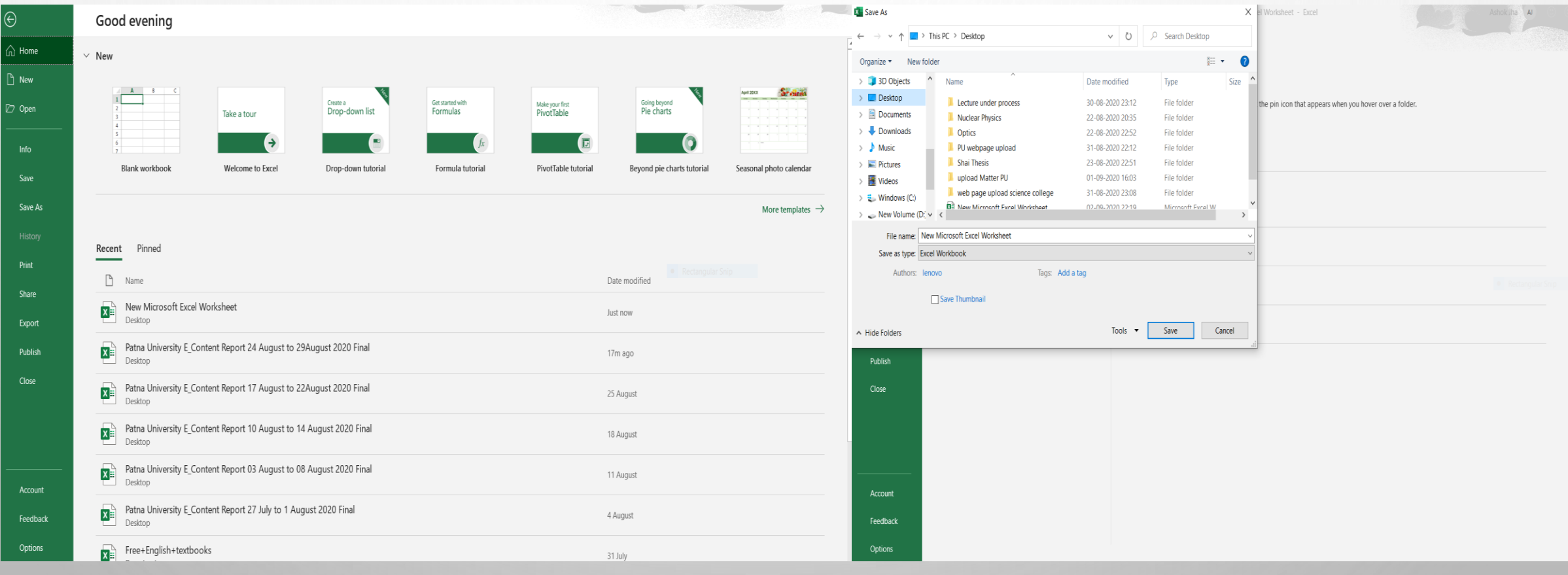

### Moving active cell

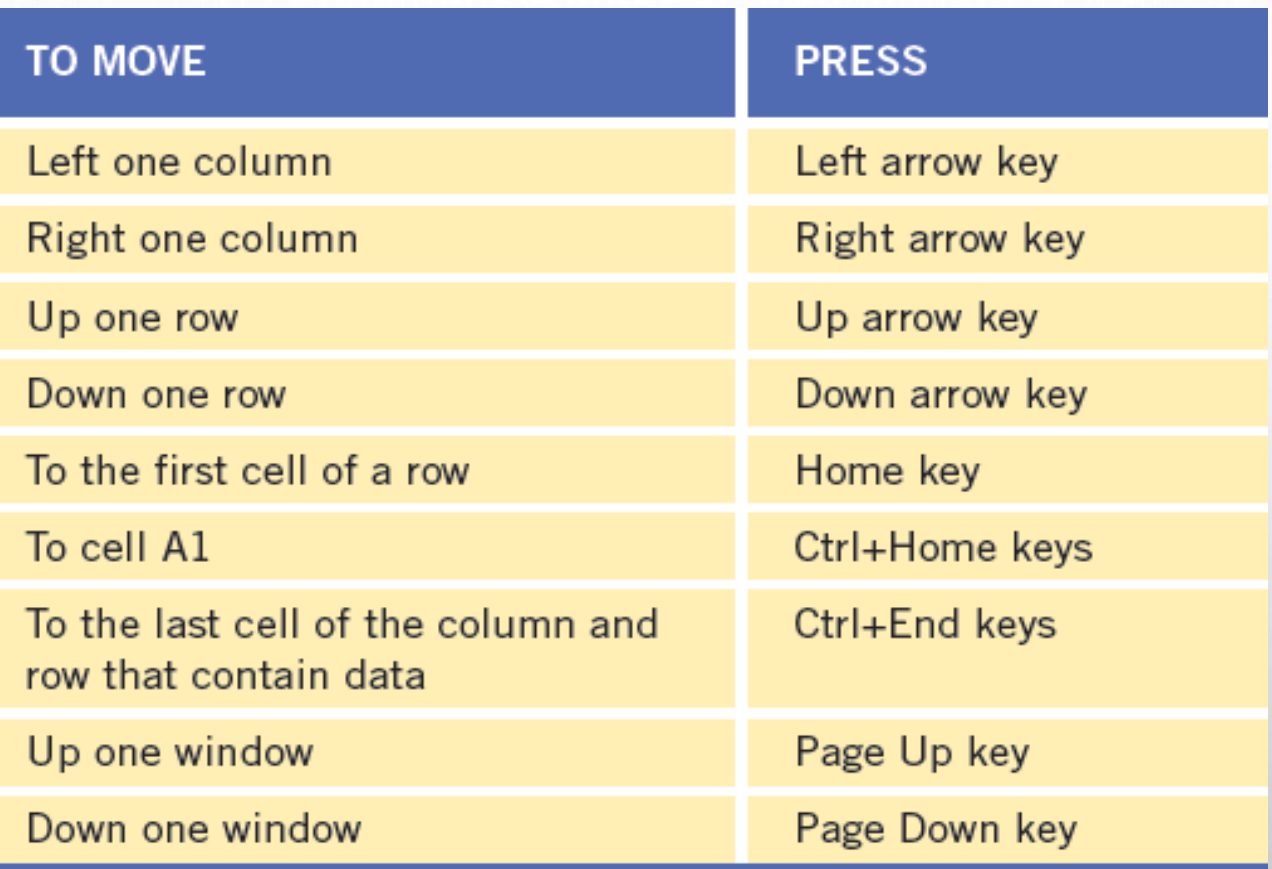

## Search options

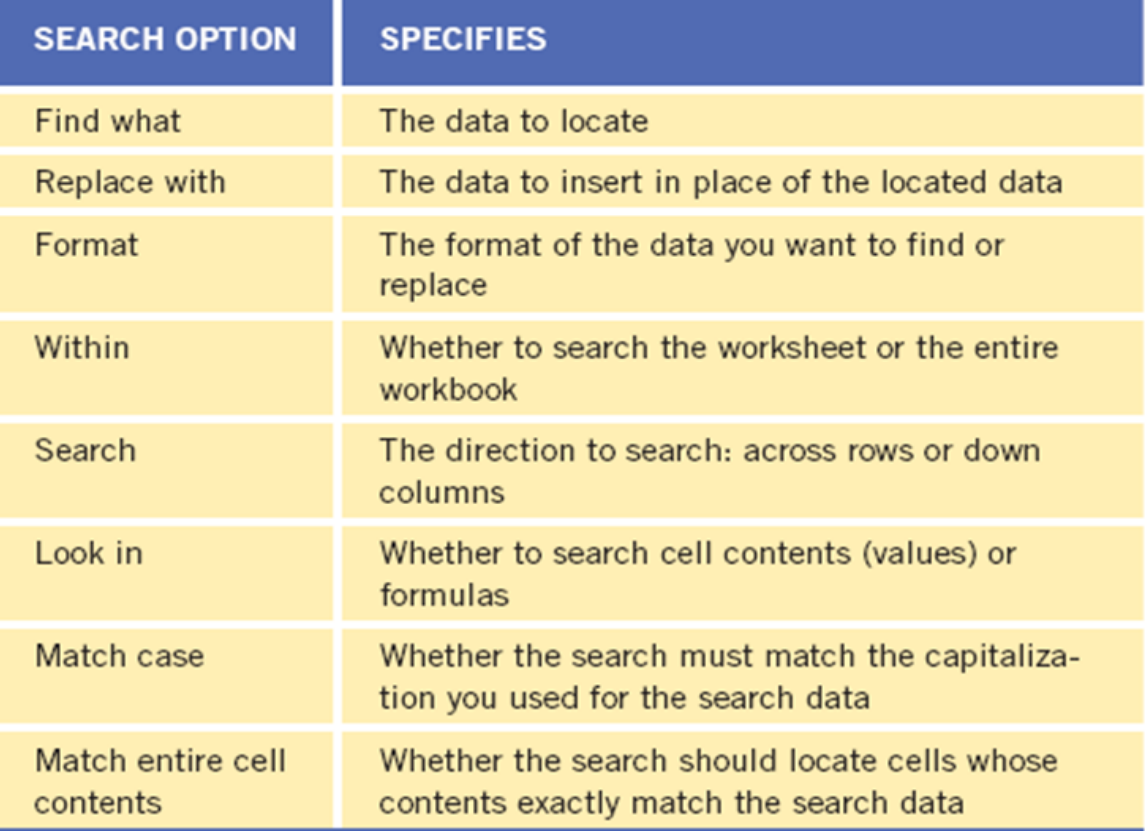

#### Basic mathematical operations

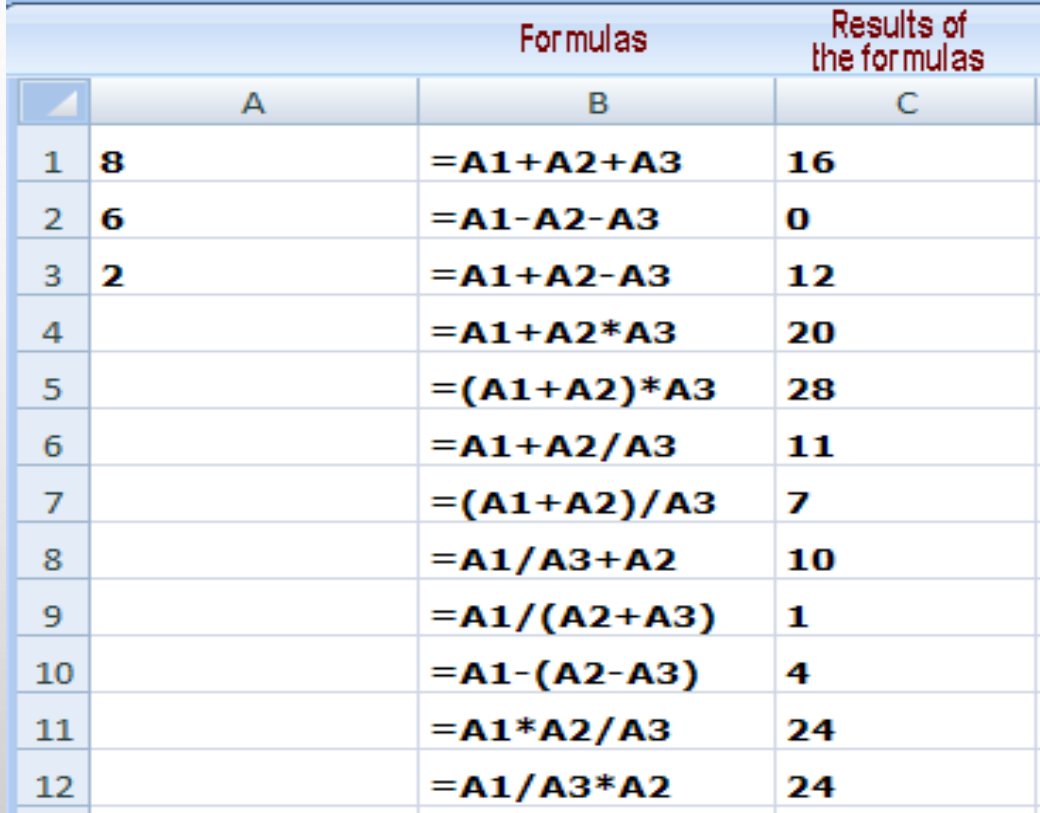

Source: https://lh4.ggpht.com/\_1hGySniOTlw/S0aO2GeVF\_I/AAAAAAAAAn4/tYIi4kF366o/s800/excel-math.gif

#### Auto sum

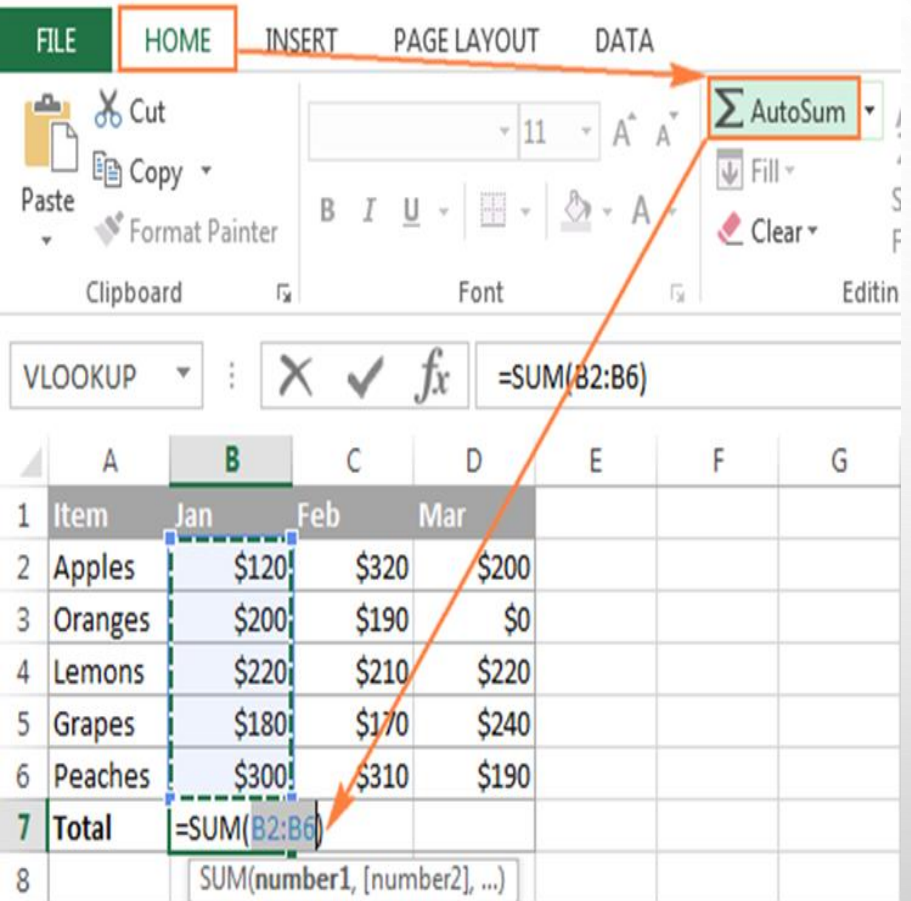

Source: https://cdn.ablebits.com/\_imgblog/autosum-excel/use-autosumexcel.png

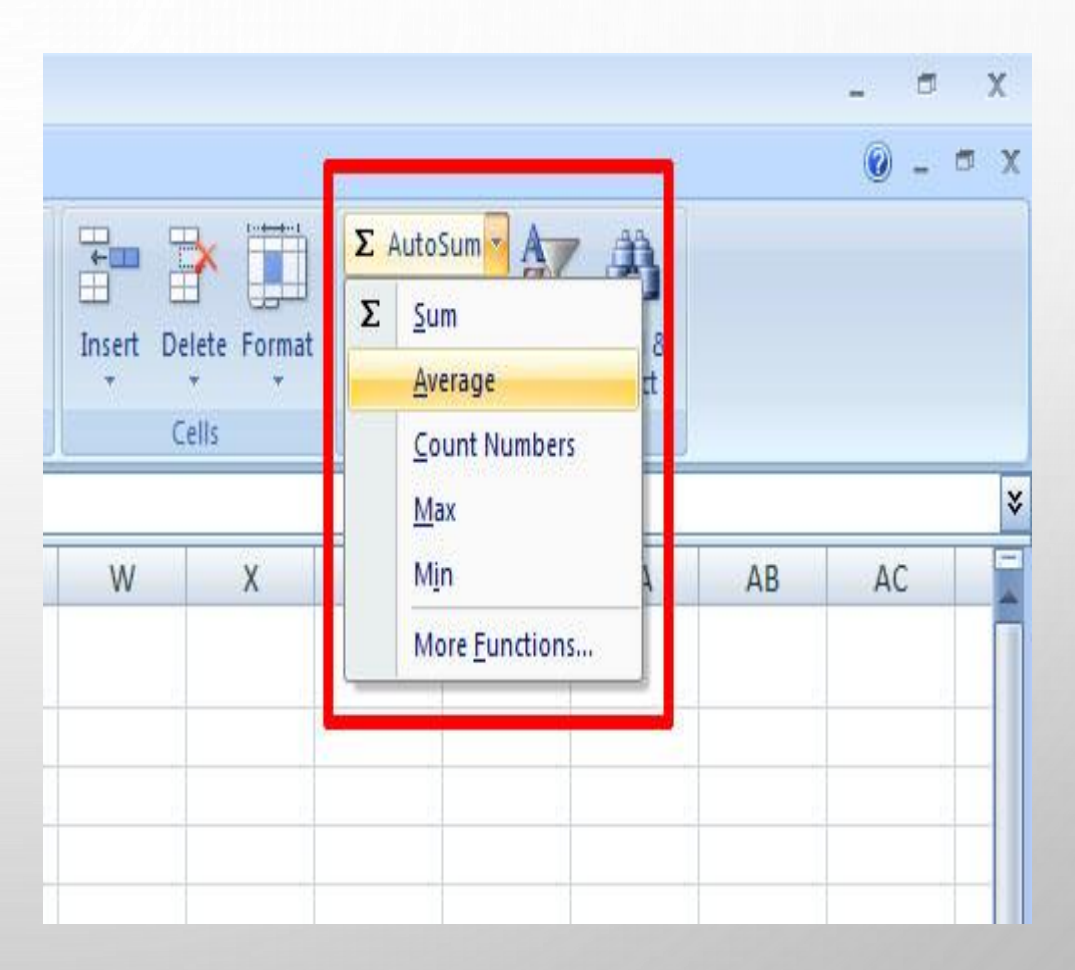

Source: https://www.tech-recipes.com/wpcontent/uploads/9.jpg

# THANK YOU